## **Synergy Simple Communications**

The Synergy SimpleComm application is an all in one communications package designed to be used with the Synergy Controller. It provides a simple interface for sending and receiving commands over: RS-485, RS-232, IEEE 488 & TCP/IP.

The Synergy Controller supports over 130 unique commands, allowing for complete control and monitoring of your chamber from remote locations. You can find the Synergy Controller command set at Tidal Engineering's website www.tidalengineering.com. Navigate to the Synergy Controller page and look under the general information section for the Synergy Communications Commands Acrobat Reader file. This file contains a spreadsheet of all the available communication commands. The source code is also available on the web site for users who would like to develop their own communications programs. The source files are located on the Synergy Controller page and are linked to under the Downloads section.

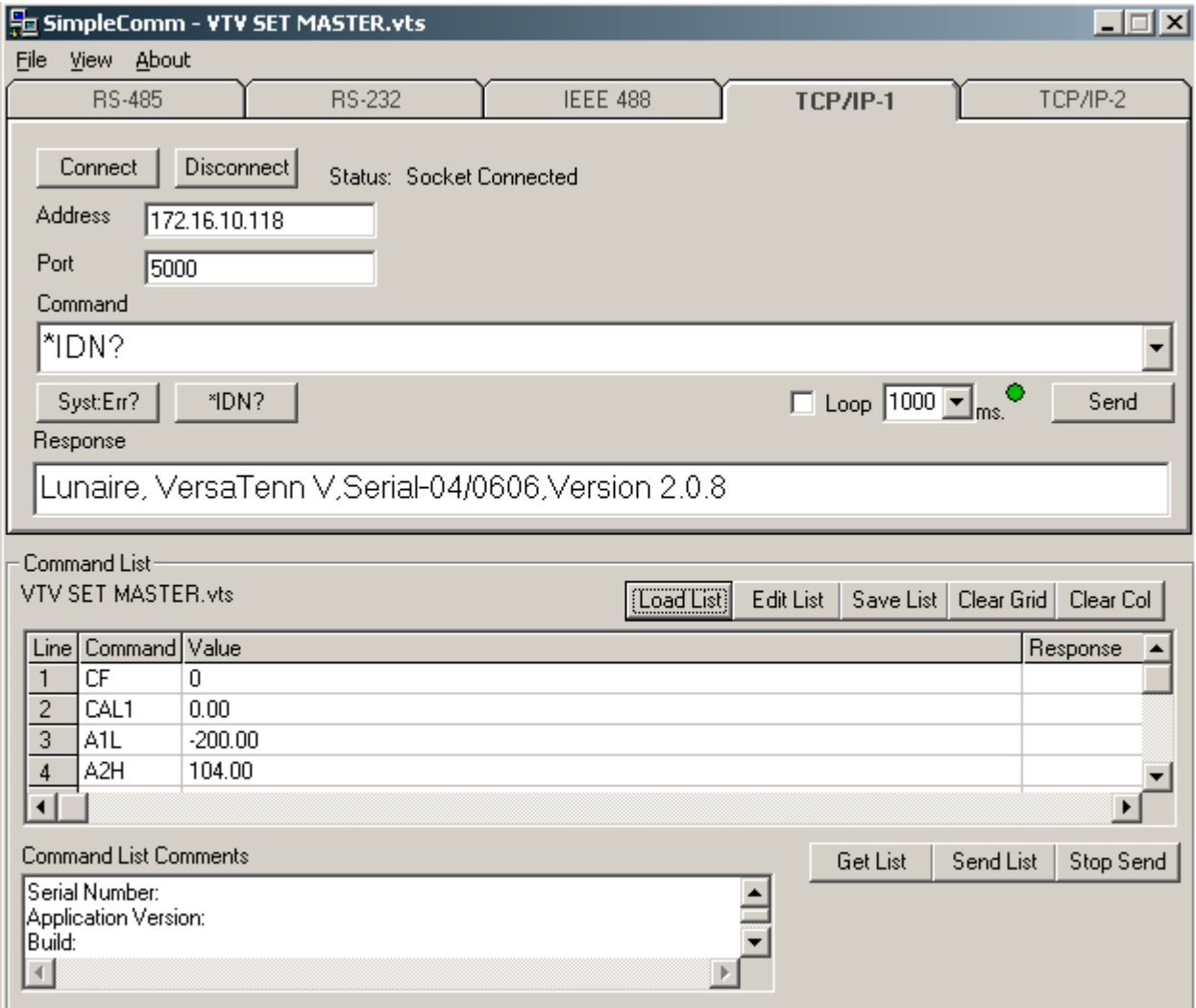

January 2015, Revision A Tidal Engineering Corporation © 2015

### **Installing SimpleComm on Windows 7 desktop**

1. Download SimpleComm using the following link:

http://tidaleng.com/downloads/SimpleCommV4.5.3Setup.zip

2. Extract the SimpleComm application and set Setup.exe to run in Windows 2000 Compatibility mode as follows:

a. Select the Setup.exe application with the Right mouse and select Properties from the Menu.

b. Select the Compatibility tab and Check "Run this program in compatibility mode for" and choose Windows 2000.

3. Extract the file TMWmagGPIBActivex and set setup.exe to run in Windows 2000 Compatibility mode in the same way.

 You can download the TMWmagGPIBActivex installation files here: http://tidaleng.com/downloads/TMWmagGPIBActivex.ZIP

4. Run SimpleComm from the Start Menu.

#### **Connecting SimpleComm**

The PC on which SimpleComm is running must be connected to the chamber. The method of connection depends on the desired mode of communications. RS-485 and 232 use serial cables, IEEE 488 uses a GPIB cable and TCP/IP uses network cables such as CAT5.

#### **RS-485**

To communicate over RS-485, plug a serial cable into the back of your PC and connect the other end to the serial port on the chamber. On the SimpleComm, press the RS-485 tab and set the port number to the same port number specified on your PC (Figure 2). To determine the port settings on the PC, go to Start/Settings/System, select the hardware tab, select Device Manager and expand the Ports icon. The Synergy Controller's RS-485 port settings are hard-coded to: 9600 baud rate, no parity, 8 data bits and 1 stop bit. Next, set SimpleComm's RS-485 address to the same address as the Synergy Controller V (Figure 3). The RS-485 Mode must be set to User Comms, if it reads UUT Sensors, change the setting.

Once the settings are complete, press the connect button. The status label will read: port open.

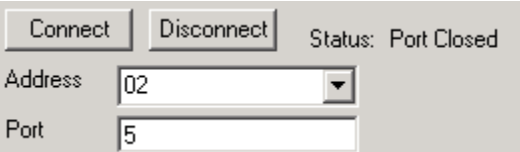

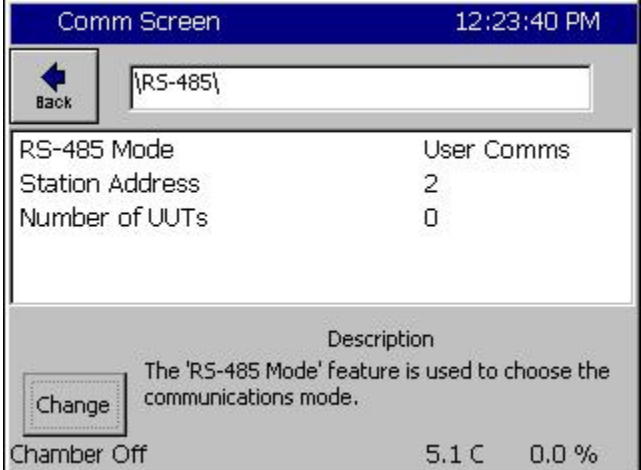

**Figure 2 – SimpleComm**

**Figure 3 – Synergy Controller V** 

### **RS-232**

To communicate over RS-232, plug a serial cable into the back of your PC and connect the other end to the serial port on the chamber. On the SimpleComm, press the RS-232 tab and set the port number to the same port number specified on your PC (Figure 4). To determine the port settings on the PC, go to Start/Settings/System, select the hardware tab, select Device Manager and expand the Ports icon. The Synergy Controller's RS-232 port settings are hard-coded to: 19200 baud rate, no parity, 8 data bits and 1 stop bit (Figure 5). RS-232 does not need address settings.

Once the settings are complete, press the connect button. The status label will read: port open.

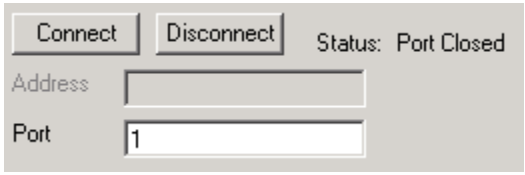

**Figure 4 – SimpleComm**

| Comm Screen                                                                                           | 11:13:46 AM     |
|----------------------------------------------------------------------------------------------------|-----------------|
| \RS-232\<br><b>Back</b>                                                                               |                 |
| <b>BAUD Rate</b>                                                                                      | 19200 BAUD      |
| Data Bits                                                                                             | 8 Data Bits     |
| Parity                                                                                                | None            |
| Flow Control                                                                                          | None            |
|                                                                                                    | Description     |
| The 'BAUD Rate' displays the baud rate at which<br>communications occur on the RS-232 port.<br>Change |                 |
| Chamber Off                                                                                           | 5.1C<br>$0.0\%$ |

**Figure 5 – Synergy Controller V** 

### **IEEE 488**

To communicate over IEEE 488, you will need an IEEE 488 communications card installed in your PC. Plug a 488 cable into the back of your PC and connect the other end to the 488 port on the chamber. On the SimpleComm, press the IEEE 488 tab and set the port number to the same port number specified on your GPIB controller (Figure 6). Next, set SimpleComm's 488 address to the same address as the Synergy Controller V (Figure 7). The default Timeout is set to 1 second (1000 ms). The default sample rate for the IEEE 488 is 4 times per second. SimpleComm will query the chamber 4 times per second until the timeout period is reached.

IEEE 488 has no connect buttons; connections are made on an as needed basis. If a communication attempt fails, a popup window will notify the user of the error.

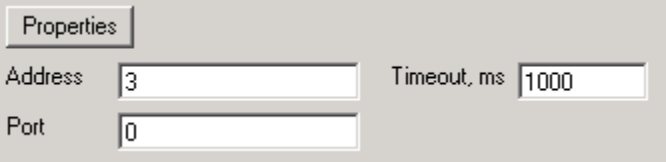

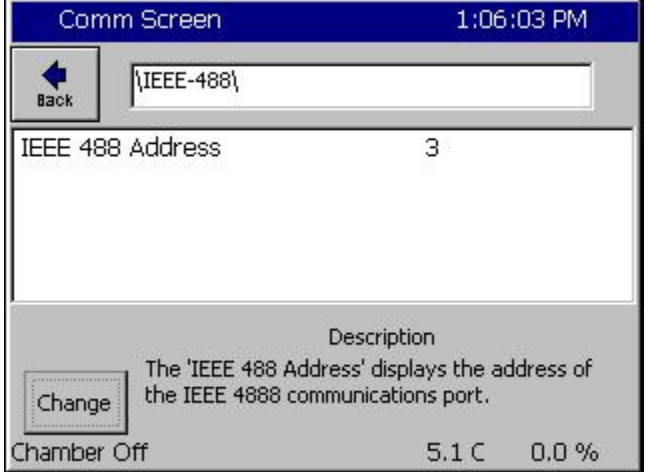

**Figure 6 – SimpleComm**

**Figure 7 – Synergy Controller V** 

To view IEEE specific controls, press the properties button (Figure 6). From this window you may view and set the GPIB port and address (Figure 8). You can test the IEEE connection by pressing the test button. This test sends the \*IDN? Command to the Synergy Controller V. The response will be displayed in the response test box (Figure 9). If there is no response it will display an error message.

January 2015, Revision A Tidal Engineering Corporation © 2015

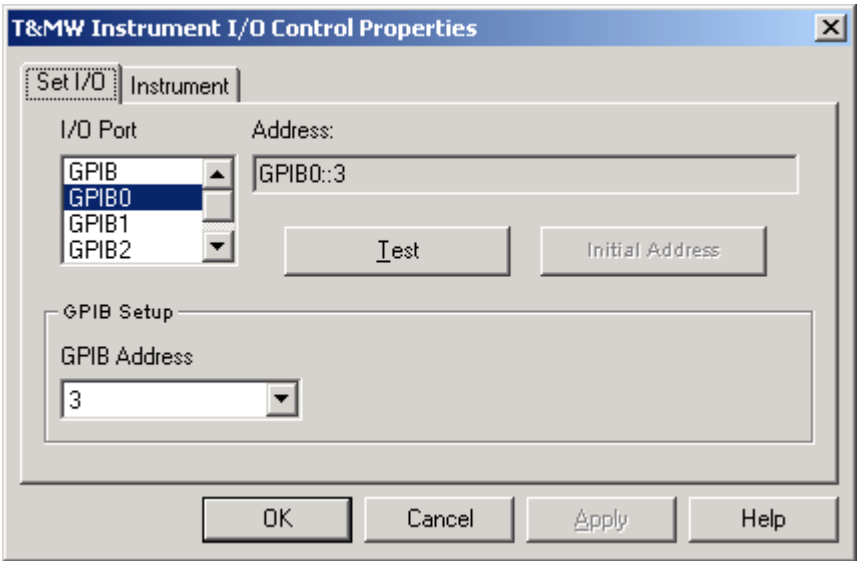

**Figure 8 – TMW GPIB Control** 

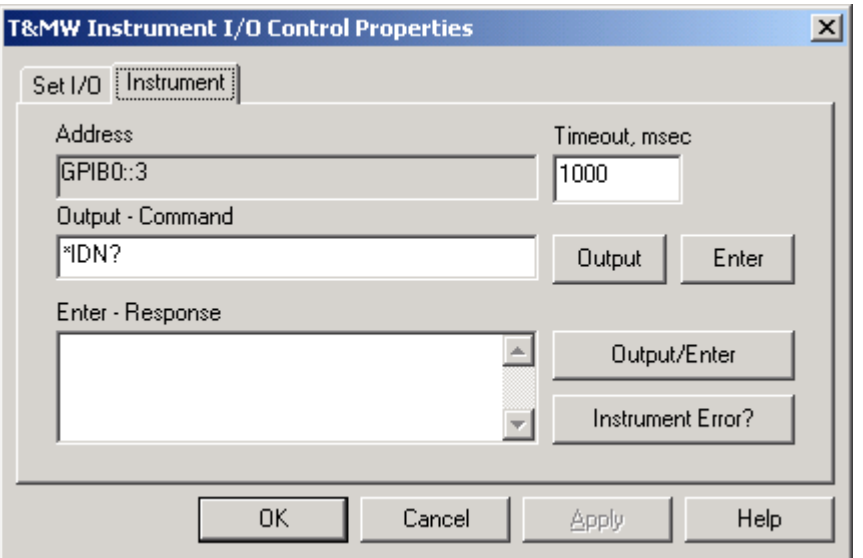

**Figure 9 – TMW GPIB Control** 

### **TCP/IP**

To communicate over TCP/IP, plug a network cable into the back of your PC and connect the other end to your LAN. You must also connect your chamber to a LAN. The Synergy Controller V requires a DHCP router to dynamically assign it an IP address. Once assigned the IP Address will appear in the Ethernet folder of the Synergy Controller (Figure 11). Set the SimpleComm to the same address (Figure 10). The default port for the chamber is 5000; always set SimpleComm's port to 5000. To enable the TCP/IP communications on the chamber, go to the TCP/IP Server folder and set it to enabled (Figure 12).

Once the settings are complete, press the connect button. The status label will read: socket connected.

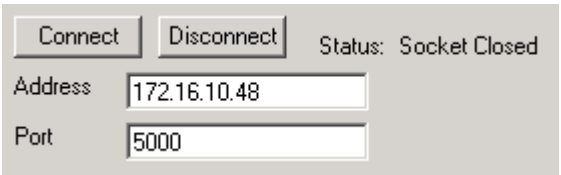

**Figure 10 – SimpleComm**

| Comm Screen                                                                                                    | 2:23:43 PM       |
|----------------------------------------------------------------------------------------------------|------------------|
| Ethernet)<br><b>Back</b>                                                                                              |                  |
| IP Address Selection                                                                                                  | DHCP             |
| <b>Ethernet Address</b>                                                                                               | 198.16.10.10     |
| <b>Ethernet Subnet Mask</b>                                                                                           | 255.255.255.0    |
| <b>Ethernet Gateway</b>                                                                                               | 198.16.10.254    |
|                                                                                                    | Description      |
| The 'IP Address Selection' is used to choose the<br>protocol for assigning an IP address to the<br>Change<br>chamber. |                  |
| Chamber Off                                                                                                    | 5.1C<br>$0.0 \%$ |

**Figure 11 – Synergy Controller V** 

# **Synergy Controller Application Note 8**<br>January 2015, Revision A **Tidal Engineering Corporation © 2015**

Tidal Engineering Corporation © 2015

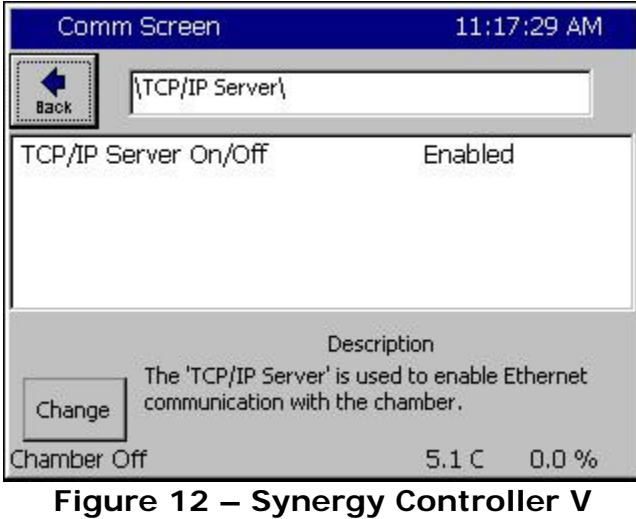

### **Sending and Receiving Commands**

To send individual commands, first connect to the chamber, then type the command into the command text box, then either hit enter or press the send button. The reply from the chamber will be displayed in the response text box. All query commands are preceded with a "?" and all set commands are preceded with an "=" (Figures 13 & 14).

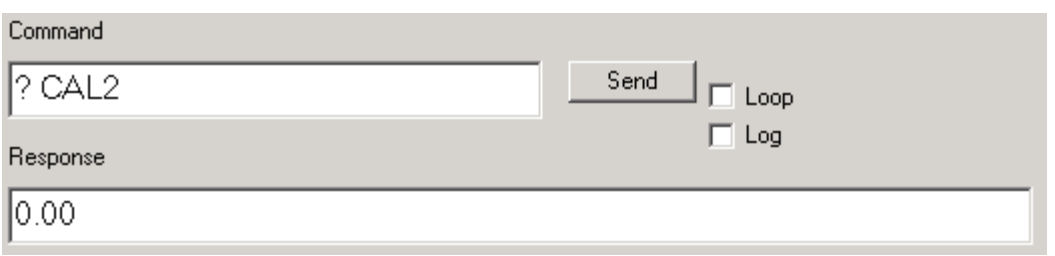

**Figure 13 – Sending Query Commands** 

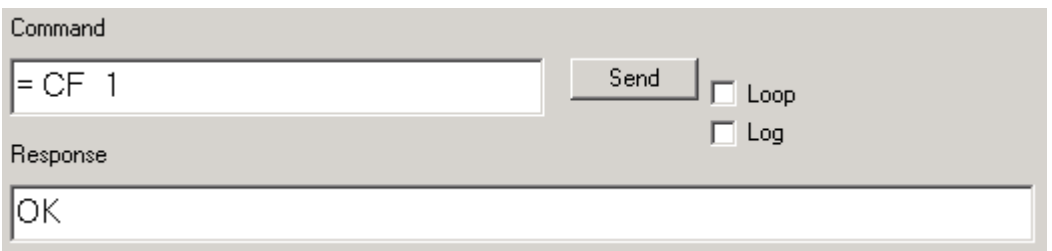

#### **Figure 14 – Sending Set Commands**

The RS-485 commands are a special case. Normally commands over RS-485 are preceded by a greater than symbol and the address, ">02 ? CAL2" and all responses are similarly preceded, "<02 0.00". SimpleComm automatically prefixes the commands so it is not necessary for you to.

January 2015, Revision A Tidal Engineering Corporation © 2015

#### **Sending and Receiving Command Loops**

To send an individual command multiple times, such as monitoring the temperature "? C1", select the loop check box (Figure 13). The command string will be sent once a second as long as the loop box remains checked. The response box will display each reply as it is received.

To change the sample rate, select the File menu and Preferences. Select the sample rate you desire and press OK (Figure 15). The default sample rate is 1 second.

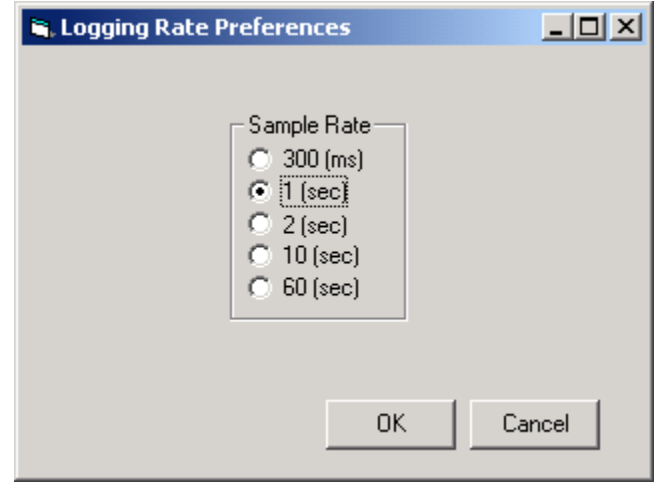

**Figure 15 – Sample Rate** 

TCP/IP has an additional logging feature that logs all responses to the looped queries to a file called log.txt. It is located in the SimpleComm's root directory.

Neither looping nor logging will function while you are sending or getting settings lists.

#### **Settings Lists**

Settings Lists are lists of commands that get a snapshot chamber's current configuration or set a chamber to a preconfigured state. If you have multiple chambers and would like them all set to the same state, you can configure one chamber and get all its parameter values and save them to a Settings List. You can then use this list to send these values up to the other chambers, quickly putting them all in the same configuration.

Settings Lists are simple text files and can be edited in notepad if desired. Commented lines must be preceded by a double slash. When loaded the comments are displayed in the Memo field (Figure 16).

# **Synergy Controller Application Note 8**<br>January 2015, Revision A **Tidal Engineering Corporation © 2015**

Tidal Engineering Corporation © 2015

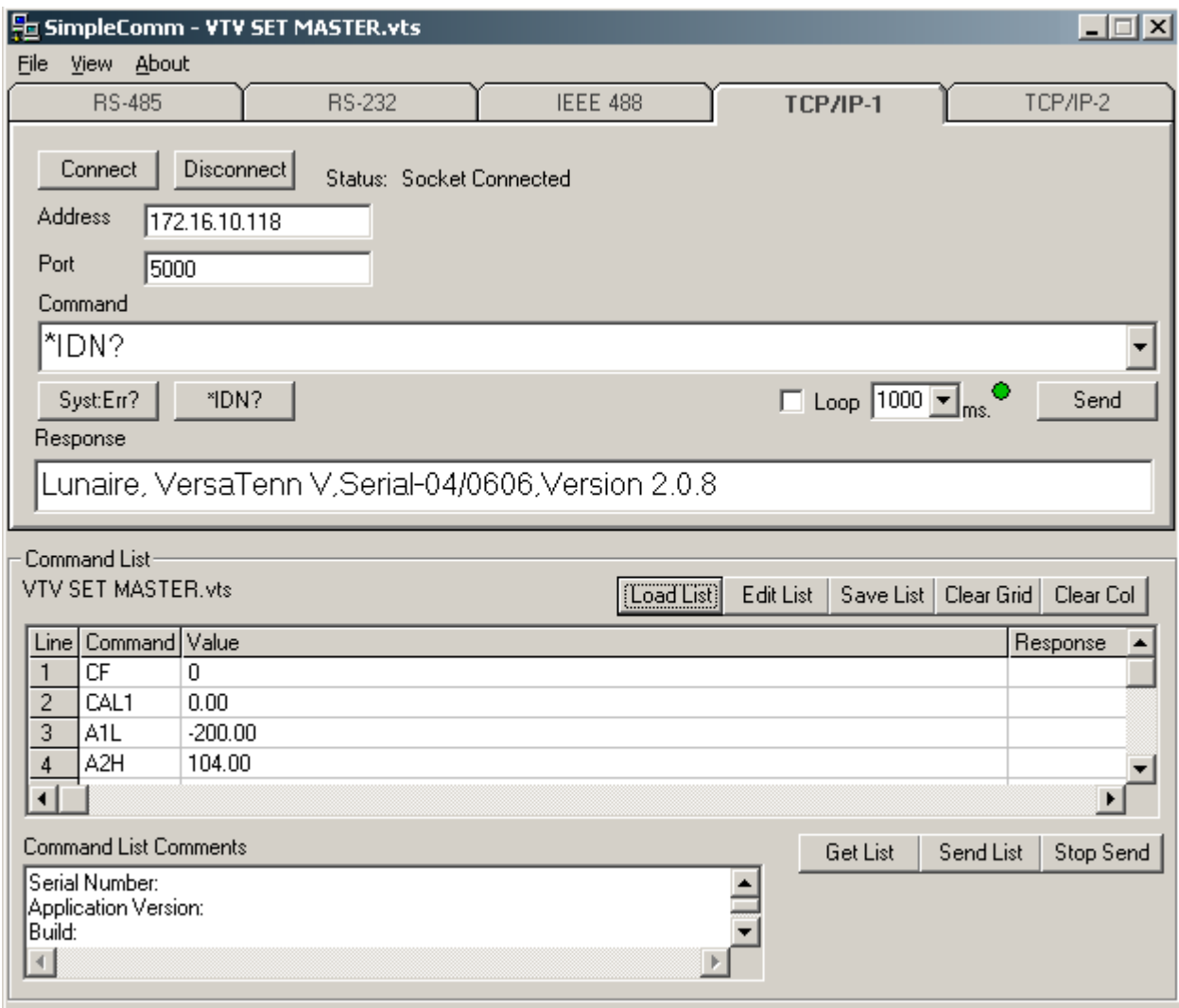

**Figure 16 – Settings Lists** 

### **Downloading, Editing and Uploading Chamber Settings**

When upgrading a chamber to a new application version you will lose all your chambers configuration settings and PID tunings. It is a good idea to save all the configuration settings in a separate text file *before* upgrading. After you upgrade you can then reconfigure your chamber to all the previous settings and PID tunings. You may use a simple checklist, such as the one available in the User Manual, and record all the items manually. Alternatively, you may use SimpleComm. SimpleComm has simplified the task of downloading and uploading chamber settings by assembling a precompiled list of commands to automatically query your chambers settings, saving them and uploading them to your new chamber.

To open a Settings List press the Load List button. Select a file and press OK. The name of the loaded file is displayed on the title bar. The content of the list appears in the Settings List data grid. The Settings column holds the commands. The Value

column holds the values for the commands. The Set Response column holds the chamber's responses from set commands.

To edit an item in the list, press the Edit List button. Enter your changes and press Save As or Cancel. Clicking in the Comments box and typing additional lines will add text to the Comments field. You can clear the entire list, including commands, by pressing the Clear List button. Alternatively you can clear selected columns by highlighting the column and pressing the Clear Col button.

### **Getting Data**

To get the current configuration of a chamber, load a Settings List that is a list of commands. SimpleComm automatically installs a master list of the most important commands. The list is named "VTV GET MASTER.VTS" and it is stored in the root installation directory of the SimpleComm program. Once loaded, make sure you are connected and press the Get List button. SimpleComm will query the chamber one command at a time until it has gone through the entire list. After each query is sent to the chamber, SimpleComm will wait until it receives a response before trying to get the next value. As each response arrives it is placed in the corresponding cell in the Value column. When the entire list has been transferred a popup window will state that the transfer is complete.

After you have gathered your chambers settings, press the Save List button to save the list. SimpleComm automatically installs a master list of the most important commands and their respective settings for a new chamber. The list is named "VTV SET MASTER.VTS" and it is stored in the root installation directory of the SimpleComm program. We suggest saving your new chamber settings either over this file or in a new file with an appropriate descriptive name identifying the chamber.

### **Sending Data**

To send your upgraded chamber the original configuration settings, load the Settings List you created in the previous step. Once loaded, make sure you are connected and press the Send button. SimpleComm will set the chamber one command at a time until it has gone through the entire list. After each set command is sent to the chamber, SimpleComm will wait until it receives an "OK" response before trying to get the next value. As each "OK" response arrives it is placed in the corresponding cell in the Set Response column. When the entire list has been transferred and popup window will state that the transfer is complete.

#### **Get Settings List Example: Set Settings List Example:**

\\Version: 1.4.10 \\Version: 1.4.10 CF CF CF O CAL1 CAL1 0.00 A1L 200

\\Serial Number: 06/0201 \\Serial Number: 06/0201

#### **Important Note:**

Make sure that you always have the chamber set to the same temperature scale for downloading and uploading operations. If you download from a chamber in Centigrade mode, then upload to a chamber that is in Fahrenheit, you will have numerous incorrect settings.

Additionally, all Communication settings, cascade registration keys and web server registration keys will need to be recorded and reentered manually. The table below is a list of these settings. These settings are not part of the sensitive tunings of you chamber and are not absolutely necessary to save.

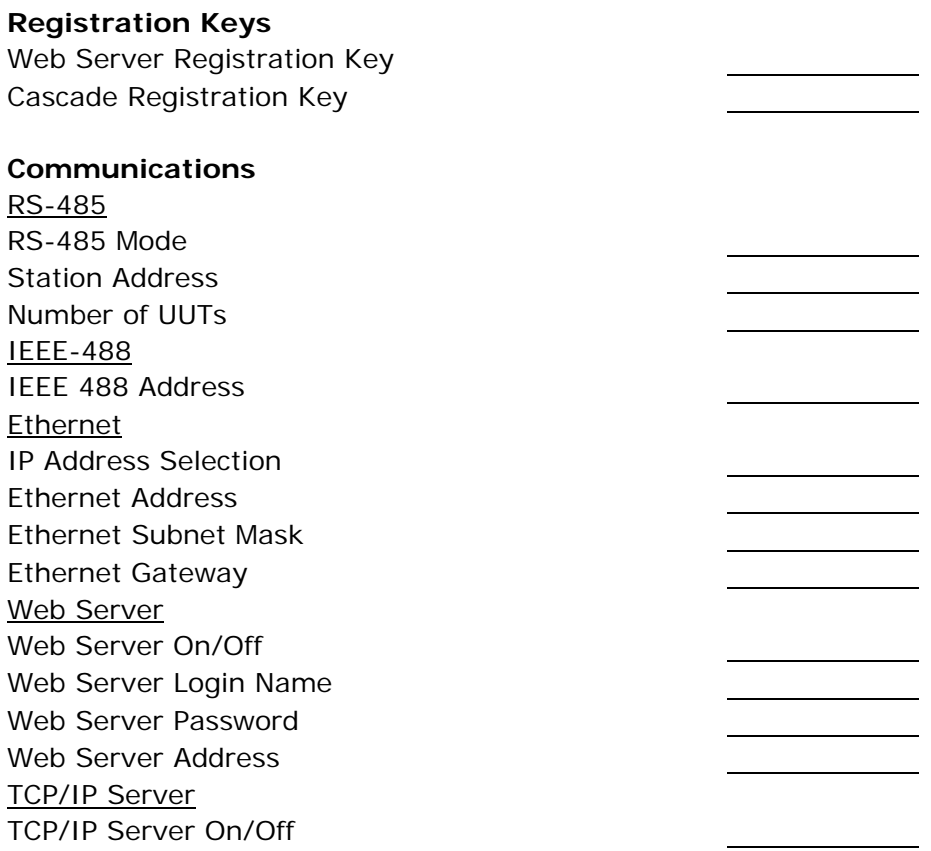

### **Visual Basic Source Code**

Tidal Engineering provides the source code for the Synergy SimpleComm application as a reference guide for developers. We recommend that you use Visual Basic 6.0 or higher and Windows 2000 or higher.

#### http://tidaleng.com/downloads/SimpleCommVBSource4.3.0.zip

Before you install the source code, you must install the Synergy SimpleComm application, which contains a TMW GPIB component that is needed to run the program in Visual Studio. To install the source code, download the files from the Tidal Engineering web site. Double click on the Setup.exe file and follow the installation directions. Start Visual Studio and open the Visual Basic Project file, SimpleComm.vbp. The source code and forms are fully editable.

#### **Communications Source Code**

There are several key code portions that form the basis of communication over serial ports, TCP/IP and GPIB. The selections are discussed below and are broken into three areas: settings & connecting, sending data, and receiving data. These sections of code can be cut and pasted into your own programs, thus adding quick and simple communication routines to your applications.

January 2015, Revision A Tidal Engineering Corporation © 2015

### **Setting & Connecting**

#### **Setting & Connecting with RS 232 & RS 485**

' If your not connected, then connect

If (Not MSComm1(Index).PortOpen) Then ' Set the Comm Port number to the value in the Comm Port text box MSComm1(Index).CommPort = Val(txtPort(Index).Text) ' Set Baud Rate and Parity MSComm1.Settings = "9600,N,8,1" 'RS 485 MSComm1.Settings = "19200,N,8,1" 'RS 232 ' Open the port MSComm1(Index).PortOpen = True  $MSComm1(Index).InputLen = 0$  $MSComm1(Index)$ . RThreshold = 1

End If

#### **Setting & Connecting with GPIB**

' Set the timeout to the value in the timeout box (milliseconds) TMWControl1.TimeOut = Trim(Str(Val(txtTimeout488.Text))) ' Set the address to the value in the address box ' final address will appear as: GPIB0::1::INSTR TMWControl1.address = "GPIB" & Trim(Str(Val(txtPort(Index).Text))) & "::" & Trim(Str(Val(txtAddress(Index).Text))) '& "::INSTR"

#### **Setting & Connecting with TCP/IP**

' If your not connected, then connect

If tcpClient1.State <> sckConnected Then '`IP address "###.###.###.###" ' Set the address to the value in the address box tcpClient1.RemoteHost = txtAddress(Index).Text ' Set the port to the value in the port box tcpClient1.RemotePort = txtPort(Index).Text ' Close it first – just in case While tcpClient1.State <> sckClosed tcpClient1.Close Wend ' Connect tcpClient1.Connect

End If

January 2015, Revision A Tidal Engineering Corporation © 2015

### **Sending**

#### **Sending with Serial Ports**

' If your not connected, tell the user

If (Not MSComm1(Index).PortOpen) Then

 MsgBox ("The RS 485 port is not connected. Please connect and try again.") End If

' Clear buffer

a\$ = MSComm1(Index).Input

 $txt|index)$ . Text = ""

' Send the command in the command text box

MSComm1(Index).Output = txtOut(Index).Text & vbCr

' The 485 send requires a ">" and the address such as "02" in the string. Use:

' MSComm1(Index).Output = ">" & cboAddress485.Text & " " & txtOut.Text & vbCr

#### **Sending with GBIB**

' Create a global variable to hold a timer counter Global GPIBResult as Integer ' Send the command in the command text box TMWControl1.Output (txtOut(Index).Text & vbCr)

#### **Sending with TCP/IP**

' If tcp/ip1 is not connected, close it and tell the user If tcpClient1.State <> sckConnected Then

'IP address "###.###.###.###"

' Set the address to the value in the address box

tcpClient1.RemoteHost = txtAddress(Index).Text

' Set the port to 5000

tcpClient1.RemotePort = 5000

While tcpClient1.State <> sckClosed

tcpClient1.Close

Wend

MsgBox ("TCP/IP1 is not connected. Please connect and try again.")

End If

' If tcp/ip1 is connected,

' Send the command in the command text box

If tcpClient1.State = sckConnected Then

tcpClient1.SendData txtOut(Index).Text & vbCr

End If

January 2015, Revision A Tidal Engineering Corporation © 2015

### **Receiving**

#### **Receiving with Serial Ports**

```
' MSComm1 is the name of the Microsoft Comm component 
Private Sub MSComm1_OnComm(Index As Integer) 
        Select Case MSComm1(Index).CommEvent 
        ' Events 
       Case comEvSend ' SThreshold # of characters in transmit buffer.
Case comEvEOF \blacksquare ' An EOF charater was found in the input stream
       Case comEvReceive ' Received RThreshold # of chars
               ' Receive the data and write the result in the response text box 
               txtIn(Index).Text = txtIn(Index) & MSComm1(Index).Input 
        End Select 
End Sub 
Receiving with GPBIB 
       ' The GPIB contro has no receive event, it must be queried for a response. 
       ' timerGPIB counts down from 2 to 0, decrementing in the Timer1 function. 
       ' Timer1 fires every 250 milliseconds 
       ' This allows us to check for a response 4 times a second. 
       timerGPIB = 2 GPIBResult = "" 'tracks GPIB reply - see Timer1 function 
        ' While loop will exit after receives a reply or times out - see Timer1 function 
       While timerGPIB > 0
              DoEvents
        Wend 
        ' If we don't receive a reply in 1 second, time out 
       If GPIBResult = "" Then 'no reply
               txtIn(Index).Text = "Timeout: " & TMWControl1.TimeOut/1000 & "seconds." 
        Else 
               ' Write the reply to the response text box 
               txtIn(Index).Text = GPIBResult 'GPIB value 
        End If 
        '--- Timer1 function: fires every 250 ms --- 
       ' Timer1 queries 4 times per second and jumps out of while loop once every 1 second 
        If timerGPIB > 0 Then 
               ' Check for a response to the previous Send query 
               TMWControl1.Enter result$ 
               ' If we receive a result we break the previous Do Events loop 
              If result s \leq "" Then
                      'Set global variable to response value 
                      GPIBResult = result$ 
                     timerGPIB = 0 ' Breaks out of previous While loop and records response 
               Else 
                      ' Increment timerGPIB 
                     timerGPIB = timerGPIB – 1 
              End If 
        End If
```
**Synergy Controller Application Note 8**<br>January 2015, Revision A Tidal Engineering Corporation © 2015

Tidal Engineering Corporation © 2015

#### **Receiving with TCP/IP**

' tcpClient1 is the name of the Microsoft TCP Client component Private Sub tcpClient1\_DataArrival(ByVal bytesTotal As Long) Dim strData As String ' Get data tcpClient1.GetData strData ' Write the response in the response test box txtIn(3).Text = Replace(strData, vbCrLf, "", 1, -1, vbBinaryCompare) End Sub

This concludes the SimpleCommdemonstration. For more information concerning SimpleComm, consult the Synergy Controller Technical Manual on our website and/or contact technical support at the factory.

January 2015, Revision A Tidal Engineering Corporation © 2015

### **About the Synergy Controller Family**

Tidal Engineering's Synergy Controllers, including the Synergy Micro 2, Synergy Quattro, and the ¼ DIN Synergy Nano provide state-of-the-art usability and connectivity for environmental test control and data acquisition and combine the functions of a chamber controller and a data logger. They are designed to improve test efficiency by supporting both factory automation and test and measurement protocols and standards.

Synergy Controller feature highlights includes:

- $\rightarrow$  Color touch screen
- → Ethernet, RS-232 and GPIB communications
- $\rightarrow$  Built in 100 MB Data logger with USB drive support
- → Data Acquisition, up to 64 T-type thermocouples (Optional)
- → Built-in Web Server for remote control; WebTouch Remote ™
- → Compatible with Synergy Manager for PC based control, monitoring and programming.
- $\rightarrow$  Built-in FTP Server for factory automation and test and measurement applications

For more information regarding these controllers please see the full Synergy Controller Technical Manual on our website at http://www.tidaleng.com/synergy.htm

#### **About Tidal Engineering**

Headquartered in Randolph, NJ, Tidal Engineering Corporation has been designing and building award‐ winning embedded hardware and software for test and measurement and data acquisition applications since 1992. The company is recognized for technical expertise in such areas as Embedded IEEE 488, and turnkey SCADA (Supervisory Control and Data Acquisition) systems.

> Tidal Engineering Corporation 2 Emery Avenue Randolph, NJ 07869 Tel: 973/328‐1173 Fax: 973/328‐2302 www.TidalEng.com info@tidaleng.com

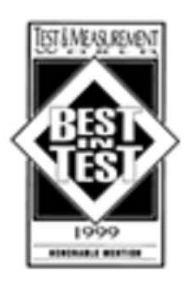

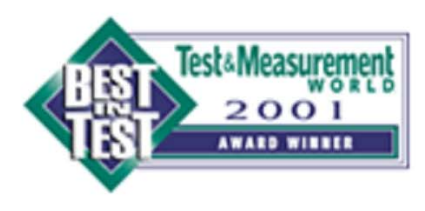

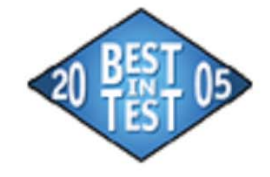

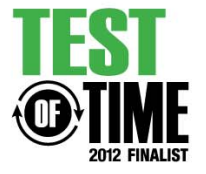